# **Step 1 - Getting Started**

Basic workspace - text editor (Text Wrangler) and Adobe Photoshop (CS6). Next, we're going to create the file structure our site will use. On your MSU WEB SPACE create a folder called:

#### **leaflet**

**INSIDE** that leaflet folder, create a folder called images.

- images/ The directory where we will place all of the images for our site.
- index.html The main page for your site.
- javascripts/ The directory where your JavaScript files will be stored.
- stylesheets/ The directory where your stylesheets will be stored.

### **Step 2 - Basic Layout**

Start by setting up the initial structure for your HTML and CSS. This will include the main

HTML containers and some essential CSS properties.

```
01
02
03
04
05
06
07
08
09
10
11
12
13
14
15
16
17
18
19
20
21
22
23
24
25
26
27
28
29
30
31
     <!DOCTYPE html>
      <html><head>
          <title>Leaflet | An iPhone app</title>
          <meta charset="utf-8" /> 
          <meta name="description" content="An iPhone ap." /> 
          <link rel="shortcut icon" href="/favicon.ico" /> 
          <link rel="stylesheet" href="stylesheets/site.css" /> 
     </head> 
     <body> 
          <div id="app_info" class="container"> 
              Main App Info 
          \langlediv><div id="app_details" class="container"> 
              App Features / Screenshots 
          \langlediv><div id="footer" class="container"> 
              Footer Content 
          \langlediv></body> 
     </html>
```
The site will consist of three vertical rows of content,  $\#app$  info, $\#app$  details, and #footer, each being a direct descendant of the <body> tag. Also, each of these three <div>s have a class called container assigned to it which will impart some basic styling to the containers including giving them a fixed width and aligning them properly.

Next, create a FOLDER inside of the LEAFLET folder and call it sytlesheets. Open Text Wrangler and copy the CSS below. When you're done, upload it to your MSU web space and place it INSIDE the folder called STYLESHEETS.

site.css

#### **CSS:**

```
01
02
03
04
05
06
07
08
09
10
11
12
13
      * { margin: 0; padding: 0; } 
      /*--------------------------------------------
      Global Styles 
                                   ---------------------------------------------*/
      body { 
           color: #fff;
            font-family: "Helvetica Neue", Helvetica, sans-serif; 
            font-size: 14px; 
      } 
      div.container {
           width: 960px; 
           margin: 0 auto;
      }
```
#### **REFERENCE:**

You are defining styles for the <body> tag including the default font styles for our site, in addition to defining the corresponding CSS for the . container class. You'll also notice an area with the text  $/^*$  - Global Styles  $-^*$ . This is a CSS comment, which we'll be using more of throughout the tutorial to help automatically organize our stylesheet as it grows.

#### **PHOTOSHOP SLICED IMAGES**

Place ALL the sliced images your created for last weeks homework and UPLOAD it to the folder: **leaflet/images**

That means your going to go to your MSU web space, open the folder called LEAFLET and open the folder inside of that called IMAGES. That's where you upload the sliced images.

## **Background Images**

To continue with our markup, we start by adding in the texture and spotlight images. This step requires CSS only, since the initial HTML we created in Step 2 already has the structure we need for this step. Let's modify your stylesheet to reflect the changes: 01

```
02
03
04
05
06
07
08
09
10
11
12
13
14
15
16
17
18
19
20
21
     * { margin: 0; padding: 0; } 
     /*--------------------------------------------
     Global Styles 
     ---------------------------------------------*/
     body { 
         background: url('../images/texture.jpg') repeat top left; 
         color: #fff;
         font-family: "Helvetica Neue", Helvetica, sans-serif; 
         font-size: 14px; 
     } 
     div.container {
         width: 960px; 
         margin: 0 auto;
     }<br>/*------
              /*--------------------------------------------
     App Info 
                      ---------------------------------------------*/
     div#app_info { 
         background: url('../images/spotlight.jpg') no-repeat top center;
         overflow: auto; 
     }
```
- First, we add the background property to the already present body tag telling our image to continually repeat in both directions starting from the top left of the page.
- Then, we've added the spotlight by attaching it as a background image to the # $app\_info \leq div$ defined as div#app\_info. We've also defined an overflow: auto property which will ensure the div stretches to fit our content (this is an alternative to using the "clear" CSS property).

Now we can preview our page and it should look like this:

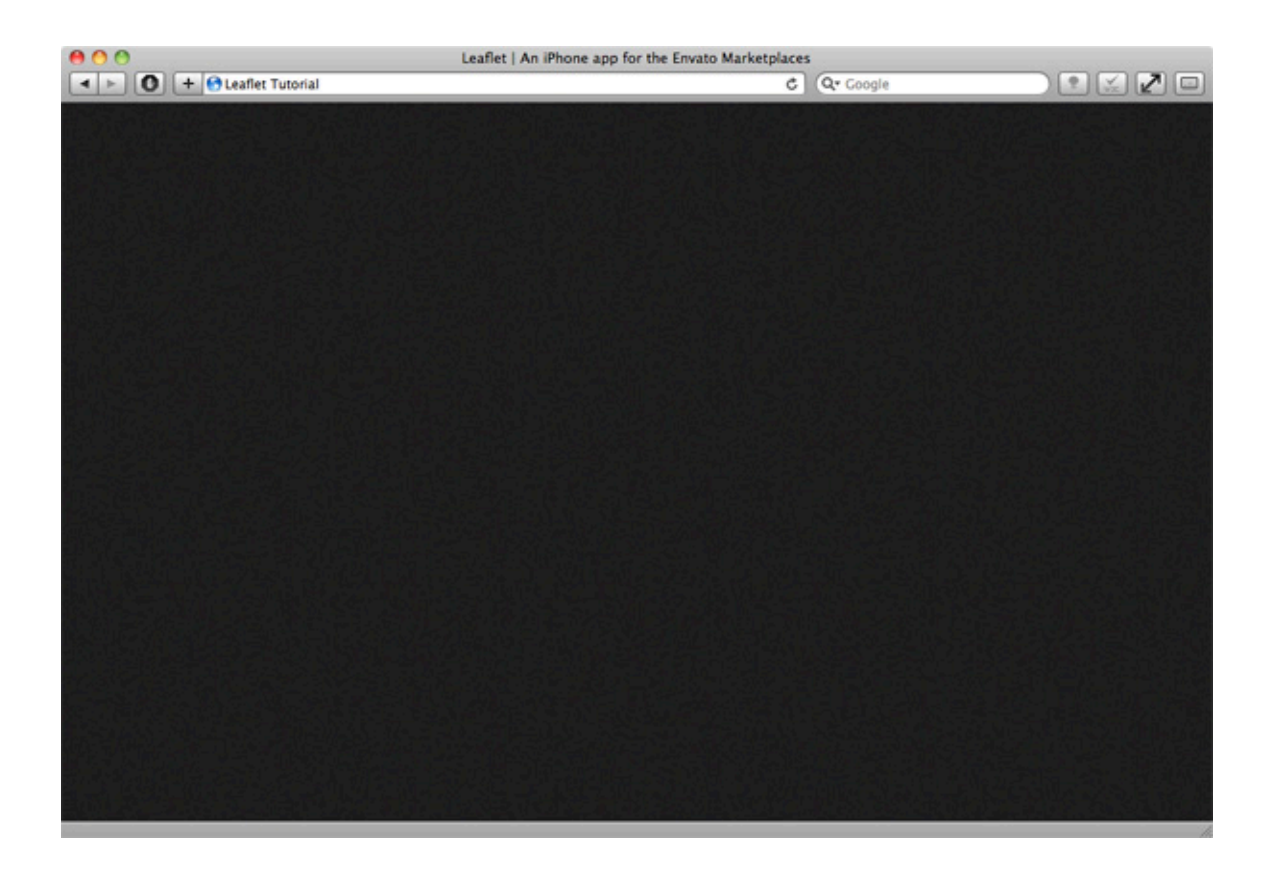

You may be confused as to why you aren't seeing the spotlight image. This is because you haven't added any content into #app\_info <div> (where the spotlight is assigned) nor have we set a height property for it, thus our browser automatically thinks the height is 0px. But don't worry, as soon as wyou start adding content the spotlight will appear.

## **Step 5 - iPhones Graphic**

Now let's add our iPhones. For this, we'll need to modify our #app info structure by adding a <div> for the graphic.

```
1
2
3
4
5
    <div id="app_info" class="container"> 
         <div class="phones"></div> 
    \langlediv>
```
• Here, we've added <div class="phone"> which will be left completely empty. Its height, width and background image will be set via CSS.

Next, add the following CSS into your stylesheet:

```
1
2
3
   div#app_info div.phones { 
        background: url('../images/phones.png') no-repeat top; 
        float: left;
        height: 625px;
```

```
4
5
6
         width: 421px; 
    }
```
- 1. The background property sets the iPhone graphic as the background of the <div>.
- 2. The float property tells our <div> to position itself leftmost of whatever parent container it is in.
- 3. Lastly, the height and width properties are set to match our graphic's dimensions exactly.

```
Here's what our page should look like so far:<br>Leaflet | An iPhone app for the Envato Marketplaces
 AOO
  4 > 0 + O Leafet Tutorial
                                                                                                                        252¢1
                                                                                           Q + Google
                                        E45 PM
                                      A Leaflet
                                                      o
                     8:45 P
                  Comme
                                      two2twelve
                               ř
                 OllieDesi
                              3k+$281.84
                                                  52%
                 two2twelv
                 Peter
                               ,,,,,
                 FireStorm
                                          s
                                                   m
                                         O
                     O
```
## **Step 6 - Logo & Description**

To add in our logo and app description we're going to modify  $\#$ app info's structure

```
again.
01<div id="app_info" class="container">
```

```
02
03
04
05
06
07
08
09mollis nunc imperdiet lectus luctus sit amet rhoncus purus laoreet. Praesent laoreet tristiq
10
11
12
13^{\text{</div>}}<div class="phones"></div> 
     <div class="info"> 
         <h1>Leaflet</h1> 
         <p>Lorem ipsum dolor sit amet, consectetur adipiscing elit. Etiam vel velit velit, i
     </div>
```
- The first element added is the  $\langle \text{div} \rangle$  class="info"> container. This entire container will be positioned to the right of the iPhone's graphic.
- The h1 tag will be the container for our logo where its text will be hidden and it will be assigned with our logo image as its background using CSS (This has some SEO benefits).
- The last element is a simple p tag with some placeholder text.

The CSS for this section is below:

```
01
02
03
04
05
06
07
08
09
10
11
12
13
14
15
16
17
     div#app_info div.info {
         float: right; 
         width: 500px; 
         margin-top: 100px; 
     } 
         div#app_info h1 { 
              width: 315px; 
              height: 80px; 
              text-indent: -999999px; 
              background: url('../images/logo.png') no-repeat;
         }
         div#app_info .info p { 
              font-size: 15px; 
              line-height: 26px; 
              text-shadow: 2px 1px 8px #000; 
              margin: 38px 0px 23px 0px; 
         }
```
#### **Here is a breakdown of the above code:**

- The first block, div#app\_info div.info contains a float property (to align our info container to the right), a width property and a margin-top property to give us some spacing on top.
- The next block is for our h1 tag. The first properties, height and width, are set to the dimensions of our logo image. The next property, text-indent, is going to hide the text

within the h<sub>1</sub> tag by indenting it out of the view of our browser window. Then, we use the background property to set the logo image as the h1′s background.

• The last element defined is our p tag. For the first two properties, font-size andline-height, we're going to get these values directly from the PSD. Next is text-shadow, which is a CSS3 property that will give our text a bit of dimension. Lastly, we're going to position the text using some margins (for top and bottom).

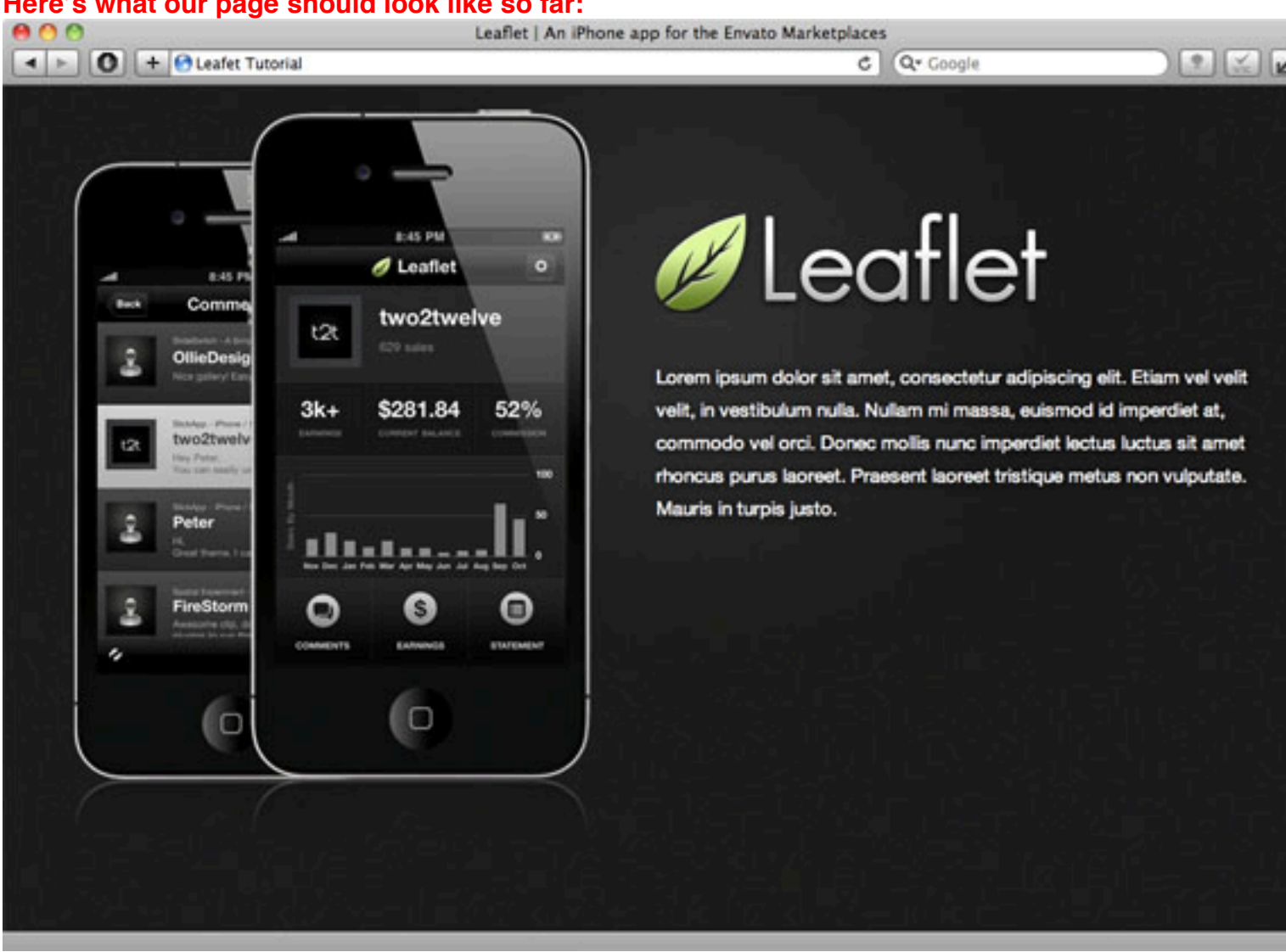

### **Here's what our page should look like so far:**

## **Step 7 - App Store Button**

To complete the #app\_info container, we're going to add in the app store Button. Below you'll find the completed #app\_info section along with the added button code: 01 <div id="app\_info" class="container"> 02

```
03
04
05
06
07
08
09mollis nunc imperdiet lectus luctus sit amet rhoncus purus laoreet. Praesent laoreet tristiq
10
11
12
13
14
15
16 </div>
17
     <div class="phones"></div> 
     <div class="info"> 
         Leaflet</h1>
         <p>Lorem ipsum dolor sit amet, consectetur adipiscing elit. Etiam vel velit velit, i
         <div class="app_store"> 
            \alpha href="http://itunes.apple.com/us/app/leaflet/id401517510?mt=8">Buy
         </div> 
     \langlediv>
```
**First, the button elements are contained inside a <div> with the class of app\_store.**

**Next, we add an <a> tag with the link to buy our app.**

**Below is the corresponding CSS:**

```
01
02
03
04
05
06
07
08
09
10
11
12
13
14
15
16
     div.app_store { 
         margin: 0px 0px 18px -12px; 
         width: 326px; 
         height: 105px; 
         background: url('../images/app_store.png') no-repeat top;
     } 
         div.app_store a { 
             width: 100%; 
             height: 100%; 
             display: block; 
             opacity: 0; 
             filter: alpha(opacity=0);
             text-indent: -999999px; 
             background: url('../images/app store.png') no-repeat bottom;
         } 
         div.app store a:hover { filter:none; }
```
- **We start by defining some basic styles for the <div class="app\_store">container. These include some margins (on the bottom and left), height and width (set to the button's dimensions).**
- **Next, for the <a> tag, we set the height and width to 100%, essentially making it the same size as the .app\_store container. Then, we use the display: blockproperty, without which the height property would be ignored. Using opacity andfilter we set the opacity to 0% (the filter property is for IE browsers only). We also make use of text-indent to indent the text within the <a> tag out of view and lastly, setting the background image to the same as value as the .app\_store container, but this time the positioning is set to bottom.**

• **Since IE browsers don't support transparent PNG's, we can't apply the JavaScript "glowing" effect that we'll be creating later to IE. As a work around, we're going to create a regular hover effect by removing the filter property on div.app\_store a:hover. Here's what our page should look like so far:**

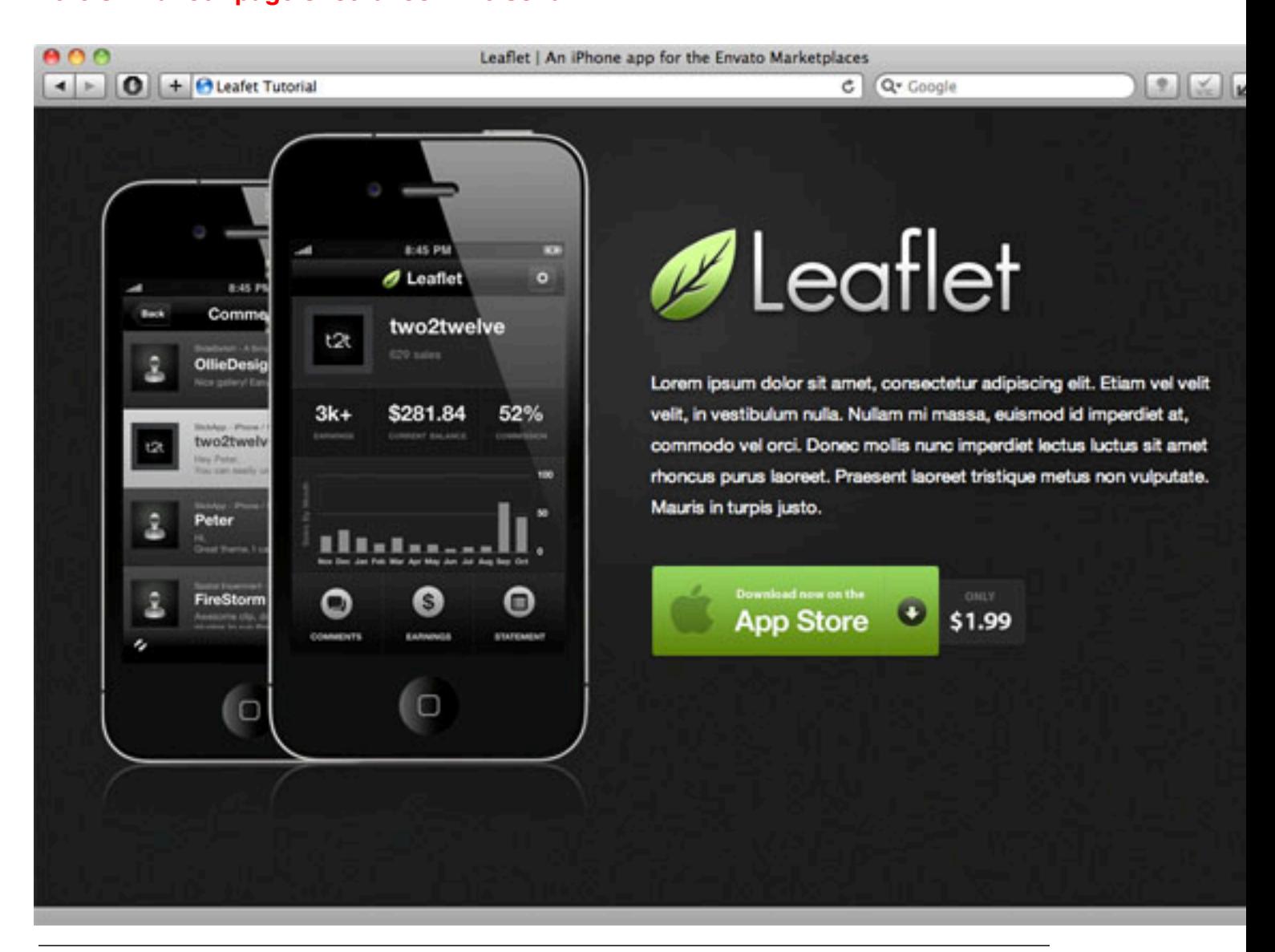

### **Step 8 - Adding Some Spacing**

**The last step for the #app\_info area is to add some top padding. Let's do this by** 

**modifying our CSS and adding a padding-top property:**

```
1
2
3
4
    div#app_info { 
        padding-top: 50px; 
        background: url('../images/spotlight.jpg') no-repeat top center;
        overflow: auto; 
    }
```
#### 5

Now we should have some much needed spacing between the start of our site and the top of the browser window:

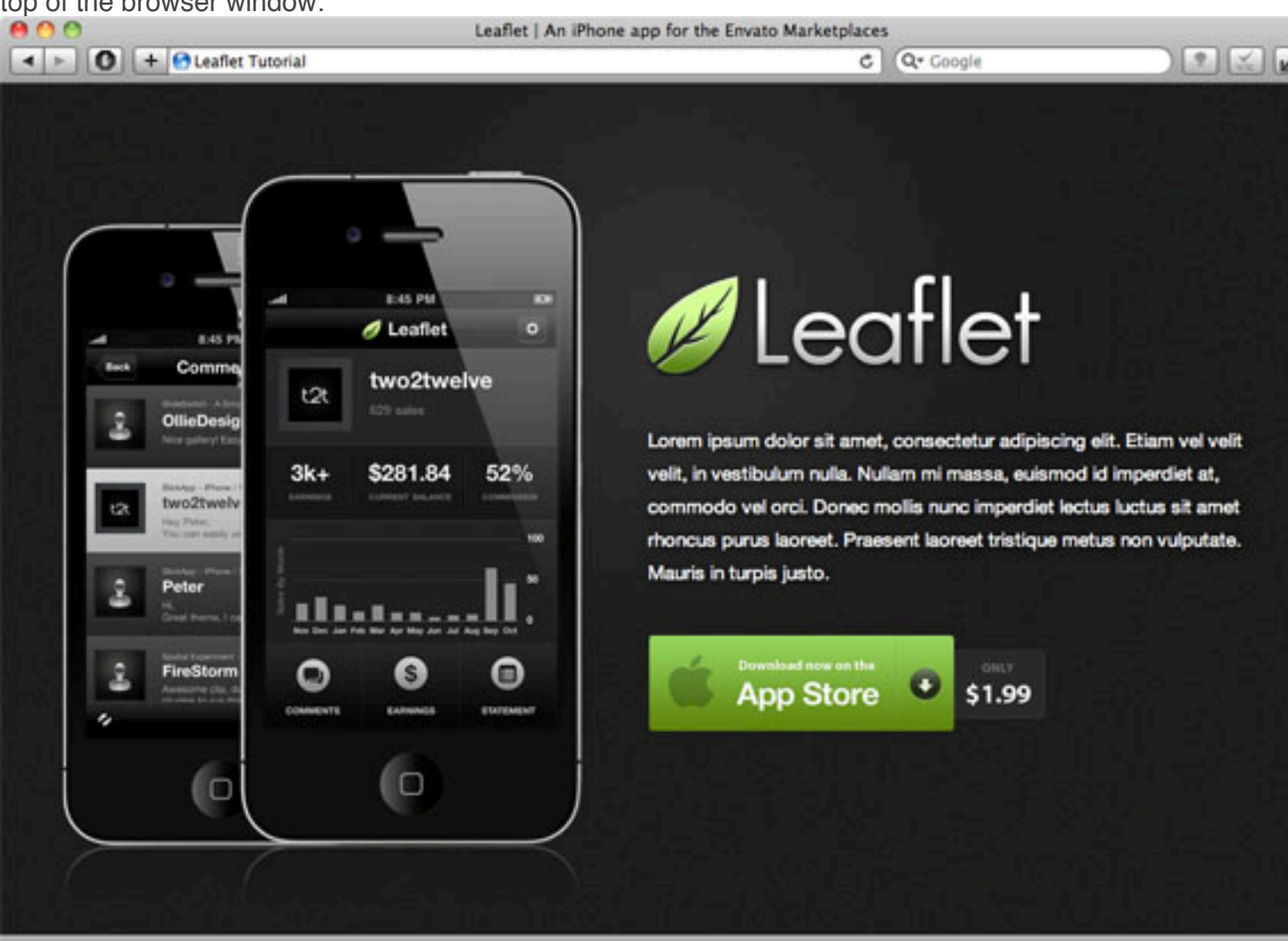

### **Step 9 - App Details Setup**

**We can move on to the #app\_details area now. We'll need to implement the horizontal separator line as well as other essential properties for** 

#### **the #app\_detailscontainer.**

#### **Add this section to your stylesheet:**

/\*--------------------------------------------

```
1
    App Details
```

```
2
        ---------------------------------------------*/
```

```
3
    div#app_details {
```

```
4
        background: url('../images/h seperator.png') repeat-x top;
        padding: 40px 0px 30px 0px;
```

```
5
6
7
8
         overflow: auto; 
    }
```
- Firstly, we add in our horizontal separator line as a background image to the#app\_details <div> and ensure it is repeated horizontally with repeat-x.
- We also add some padding for the top and bottom of the line and container contents.
- Lastly, the overflow: auto property will ensure the  $\langle \text{div} \rangle$  stretches to fit our content.

Here's what our page should look like so far:

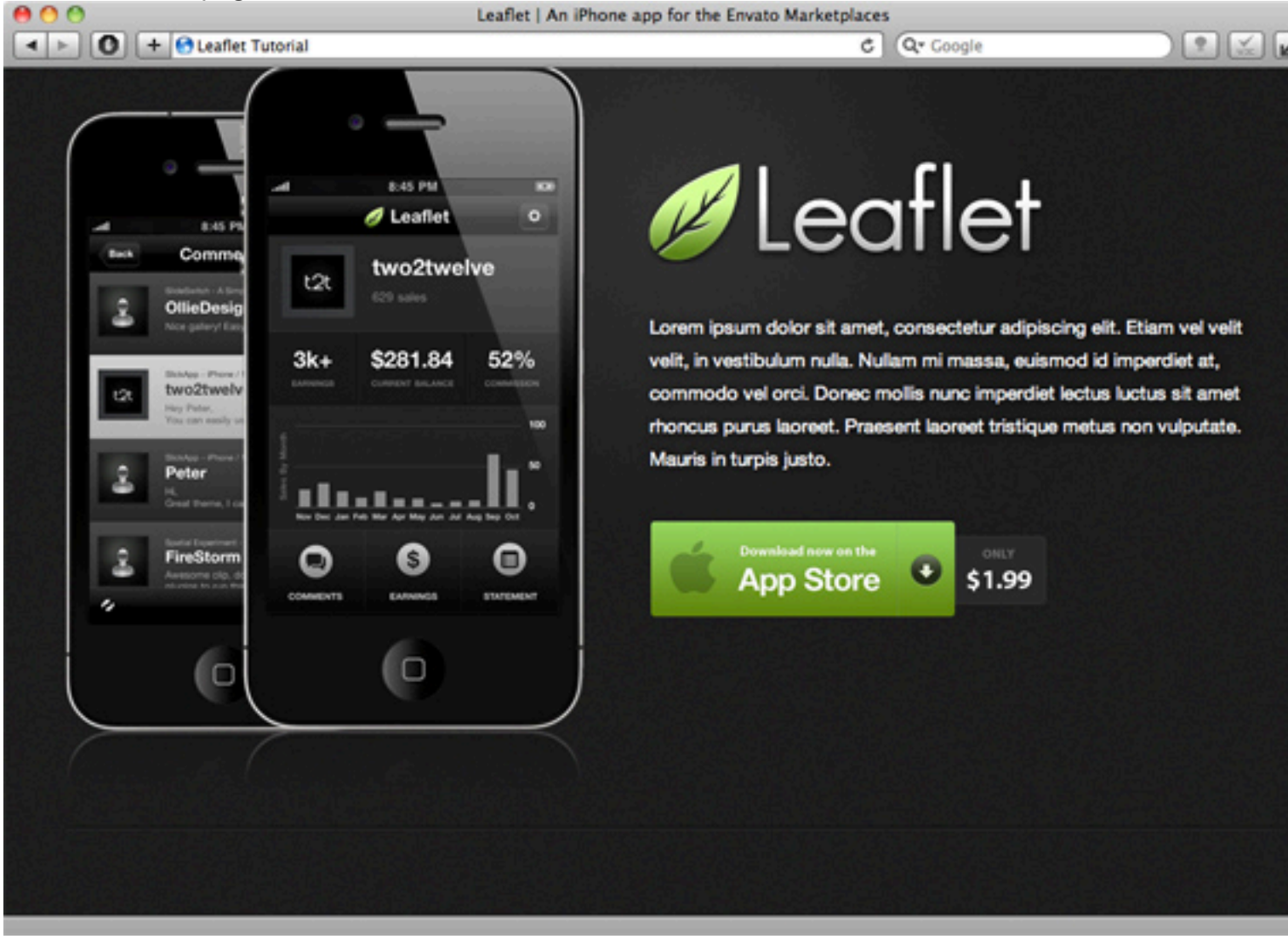

### **Step 10 - Screenshots**

For the screenshots area, we're going to arrange our thumbnail images in a grid, add a slick hover state, and later, enhance the hover effect with some Javascript.

Let's start by creating an unordered list for the thumbnails. Below is the HTML which gets inserted into the #app\_details container.

```
01
02
03
04
05
06
07
08
09
10
11
12
13
14
15
16
17
18
19
20
21
22
23
24
25
26
27
28
29
30
31
32
     <div id="app_details" class="container"> 
          <div class="screenshots"> 
              <ul> 
                   \langleli\rangle<a href="images/screen_dashboard_full.png" rel="screenshots" title="Leaflet Dashboard"> 
                            \langleimg src="http://tutsplus.s3.amazonaws.com/tutspremium/web-d
     Dashboard" /> 
                            <span></span> 
                        \langlea>
                   \langle/li\rangle<li class="right"> 
                        <a href="images/screen_comments_full.png" rel="screenshots" title="View Your Comments"> 
                            \langleimg src="http://tutsplus.s3.amazonaws.com/tutspremium/web-d
     Your Comments" /> 
                            <span></span> 
                        \langlea>
                   \langle/li><li class="bottom"> 
                        <a href="images/screen_earnings_full.png" rel="screenshots" title="Check Your Earnings"> 
                            \langleimg src="http://tutsplus.s3.amazonaws.com/tutspremium/web-d
     Your Earnings" /> 
                            <span></span> 
                        </a> 
                   \langle/li>
                   <li class="bottom"> 
                        <a href="images/screen_statement_full.png" rel="screenshots" title="View Yo
                            \langleimg src="http://tutsplus.s3.amazonaws.com/tutspremium/web-d
     Your Statement" /> 
                            <span></span> 
                        </a> 
                   \langle/li>\langleul>
          \langlediv></div>
```
This may seem like a lot of code for a simple list of images, but not to worry, below you'll find a breakdown of each line:

- The first element we've inserted is <div class="screenshots">. This is the container for our screenshots and will be assigned several CSS properties for alignment and spacing.
- Next we have an  $\langle u \rangle$  tag which opens the unordered list.
- Then, each individual thumbnail is wrapped in a  $\langle 1 \rangle$  tag. Inside each  $\langle 1 \rangle$  there is an  $\langle 2 \rangle$  tag that has both a rel and title property (these will be utilized later with Javascript). Next, is the image itself in a simple  $\langle \text{img} \rangle$  tag. We also have a blank span tag which will be used to create a "hovered" state for the thumbnails.

• There are also a few classes assigned to the last three  $\langle i \rangle$ 's which will be assigned some CSS to fix the spacing and padding issues.

#### **Below is the CSS for this area, along with a line-by-line breakdown:**

```
01
02
03
04
05
06
07
08
09
10
11
12
13
14
15
16
17
18
19
20
21
22
23
24
25
26
     div#app_details_div.screenshots {
         width: 460px; 
         float: left; 
         padding-left: 12px; 
         border-right: 1px solid #292929; 
     } 
         div#app details div.screenshots ul{ list-style: none; }
             div\overline{\#}app details div.screenshots ul li {
                  float: left; 
                  margin: 0px 30px 30px 0px; 
                  position: relative; 
             } 
             div#app_details div.screenshots ul li.right { margin-right: 0; } 
             div#app_details div.screenshots ul li.bottom { margin-bottom: 0; } 
             div#app_details div.screenshots ul li span { 
                  width: 176px; 
                  height: 120px; 
                  background: #000 url('../images/magnify.png') no-repeat center center; 
                  position: absolute; 
                  top: 5px; 
                  left: 4px; 
                  display: none; 
                  -moz-border-radius: 7px; 
                  -webkit-border-radius: 7px; 
                  border-radius: 7px; 
             }
```
- The first declaration, targeting div#app\_details div.screenshots, defines a width, some padding, adds a border to the right side and floating the entire element to the left.
- Next, we have div#app\_details\_div.screenshots ul. By using the list-style: none property, we're simply saying we don't want to use the browsers default bullets for our list.
- Then, each  $\langle 11 \rangle$  in our list is set to float left (which will automatically create a grid for us). Then we space them out using margin on the right and bottom. Also, added is aposition: relative property, which is needed for our hover state (more on that below).
- The right and . bottom classes are here to overwrite the margin that were applied by the CSS targeting div#app\_details\_div.screenshots\_ul\_1i. By adding these classes, we won't encounter extra margins at the end or to the right of our list.
- Lastly, we create the style for the <span> tag (which will act as the hover state). This includes a height, width and background property (the magnify icon used can be found here). In

addition, we are positioning this span element over our image using the position, top and left properties, then finally hiding the element using the display property. If this seems a bit confusing now, it will definitely make more sense once we add the corresponding Javascript later on in the tutorial.

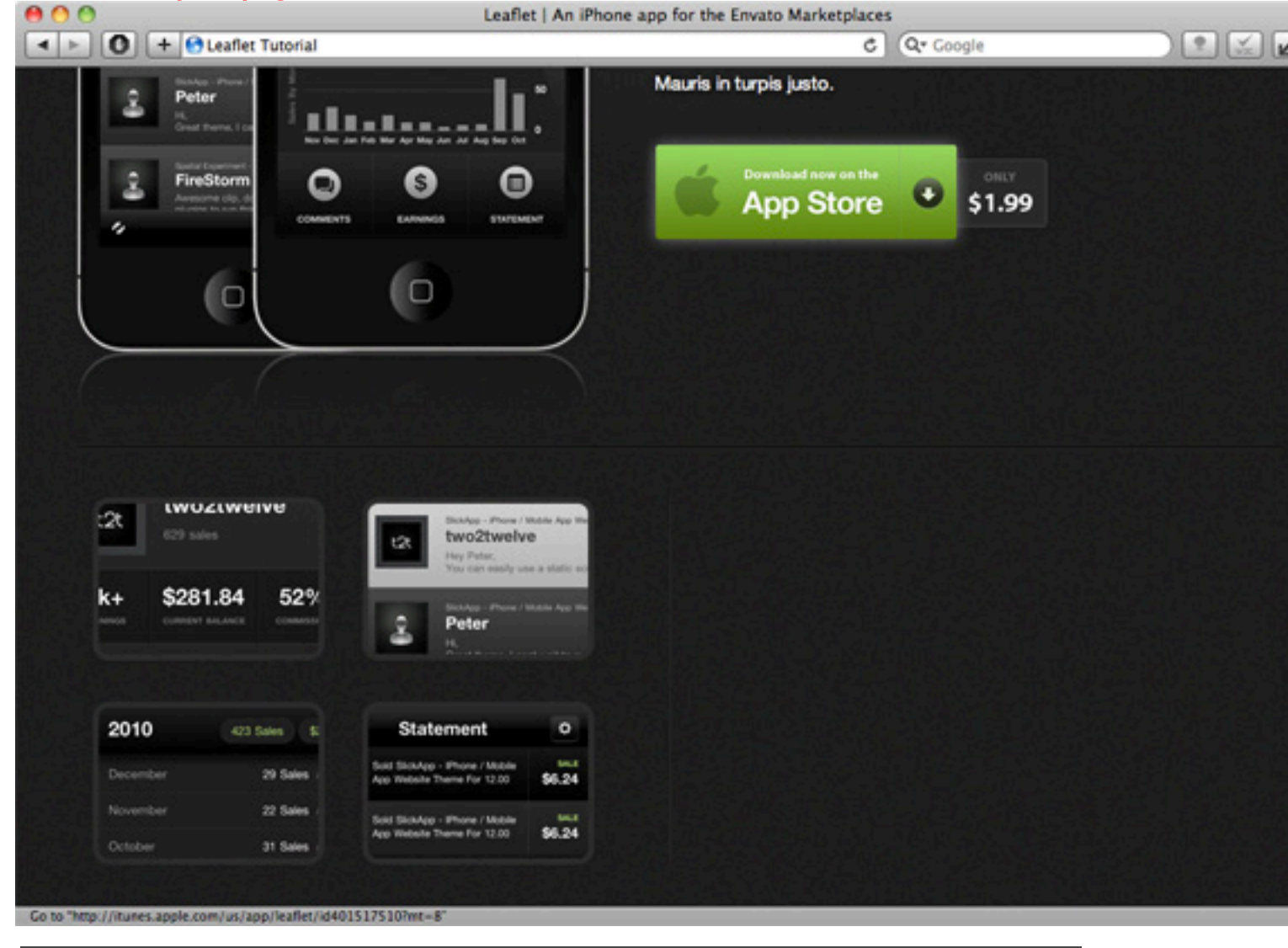

#### **Here's what your page should look like so far:**

### **Step 11 - Feature List**

Next order of business is to add the list of features of our app using a simple unordered list and some custom bullets.

Below is the HTML for this section which will reside inside the  $#app$  details  $\langle$ div $>$ directly below the .screenshots container that we've completed in Step 10.

```
01
02
     <div class="features">
```

```
03
04
05
06
07
08
09
10
11
12
13
14
15
16
17
         <h2>Leaflet Features</h2> 
         \langle 111 \rangle<li>Get push notifications for sales and comments</li> 
              <li>Slick dashboard displaying your account info</li> 
              <li>Check and respond to your comments</li> 
              <li>View your monthly and yearly earnings breakdown</li> 
              <li>View your statement list and individual entries</li> 
         \langle/ul>
         <h2>Requirements</h2> 
         <ul class="requirements"> 
              <li>Leaflet requires iOS 3.0 or higher on an iPhone.</li> 
         \langleul>
     \langlediv>
```
- We're starting out with the container <div class="features"> that will be assigned alignment and padding properties via CSS.
- Next is a simple h2 tag that will act as the title for our list.
- Below that, we start our first list with a  $\langle u \rangle$  tag and define each row with  $\langle u \rangle$  tags and our text.
- Just like above, we add another h2 tag and create another list with some more text, this time a list of our app's requirements.

#### **The CSS for the above section is below:**

```
01
02
03
04
05
06
07
08
09
10
11
12
13
14
15
16
17
18
19
     div#app details div.features {
         width: 430px; 
         float: right; 
         padding-left: 55px; 
     } 
         div#app_details div.features h2 { 
             font-size: 24px; 
             color: #fff; 
             font-weight: normal; 
             margin-bottom: 18px; 
         } 
         div#app details div.features ul{ list-style: none; margin-bottom: 30px; }
             div#app details div.features ul li {
                  color: #8f8f8f; 
                  font-size: 15px; 
                 margin: 0px 0px 8px -3px; 
                  padding-left: 25px; 
                  background: url('../images/bullet.png') no-repeat left;
             }
```
• For div#app details div.features we've defined a width, padding and floating the entire element to the right (aligned parallel to the screenshots).

- The title h2 title tag is defined next.
- Then we add a list-style: none property and some margins to the <ul>.
- Lastly we define a few properties for each  $\langle$ 1i>. These include the color of the text, font size, and most importantly, setting our bullet image as the background. We're also going to use padding and margin to get the positioning of things just right.

#### **Here's what your page should look like so far:**  $000$ Leaflet | An iPhone app for the Envato Marketplaces  $\left| \cdot \right|$  $\leftarrow$   $\leftarrow$   $\left\vert \bullet \right\vert$   $\left\vert \bullet \right\vert$  +  $\left\vert \bullet \right\vert$  Leaflet Tutorial  $C$   $Q*$  Google Mauris in turpis justo. Peter -1--FireStorm w on the ▣ S) О **App Store** \$1.99 Ο 0 *<u>IWUZIWEIVE</u>* **Leaflet Features** t2t two2twelve t2 • Get push notifications for sales and comments · Slick dashboard displaying your account info k+ \$281.84 52% Peter ٠ Check and respond to your comments . View your monthly and yearly earnings breakdown . View your statement list and individual entries 2010 **Statement** ö 423 Sales \$ Requirements 29 Sales \$6.24 · Leaflet requires IOS 3.0 or higher on an iPhone. **22 Sales** \$6.24 31 Sales Go to "http://itunes.apple.com/us/app/leaflet/id401517510?mt=8

### **Step 12 - Footer Links**

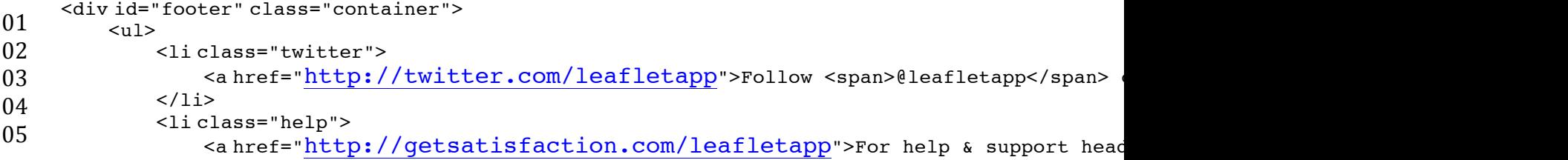

```
06
07
08
09
10
11
12
13
14
15
16
     page.</a> 
              \langle/li><li class="press"> 
                   <a href="http://media.leafletapp.com/leaflet press kit.zip">Download
              \langle/li>
              <li class="copyright"> 
                   <a href="http://trilabmedia.com">Copyright & copy; 2010 TriLab Media, LLC.<
              \langle/li\rangle\langleul>
     \langlediv>
```
- First, our footer links are wrapped inside a  $\lt u1$  tag.
- Next, each individual link is wrapped inside an  $\langle 1 \rangle$  tag with a class corresponding to the link's icon. We will be using CSS to assign the correct icon to its link.
- Lastly, we define an  $\leq a$  tag with the link's URL and relevant text. We've also wrapped certain words in <span> tags which we will later use CSS to add some color to.

#### **Below is the CSS for the footer section:**

01

02 03 04 05 06 07 08 09 10 11 12 13 14 15 16 17 18 19 20 21 22 23 24 25 26 27 28 /\*-------------------------------------------- Footer ---------------------------------------------\*/ div#footer { padding: 20px 0px 80px 0px; background: url('../images/h seperator.png') repeat-x top; } div#footer ul { list-style: none; } div#footer ul li { float: left; width: 215px; margin-right: 33px; } div#footer ul li.copyright { margin-right: 0; } div#footer ul li a{ font-size: 12px; color: #ccc; text-decoration: none; line-height: 20px; padding-left: 54px; height: 37px; display: block; background: url('../images/icons.png') no-repeat top left; opacity: 0.5; filter: alpha(opacity=50); } div#footer ul li a span { color: #83b546; } div#footer ul li a:hover{ opacity: 1; filter: alpha(opacity=100); } div#footer ul li.twitter a { background-position: 0px 0px; } div#footer ul li.help a{ background-position: 0px -37px; } div#footer ul li.press a{ background-position: 0px -74px; } div#footer ul li.copyright a{ background-position: 0px -111px; }

- 29 30
- 31
- 32
- We start out by defining styles for the  $\frac{\text{footer}}{\text{col}}$  which includes some padding at the top and bottom and setting the background image to the horizontal separator (the same used in the app details  $\langle \text{div} \rangle$ .
- The declaration targeting div#footer ul tells our <ul> element not to use its default style.
- Next, we define styles for each of our <11>'s by targeting div#footer ul 11. These styles include floating each  $\langle i \rangle$  to the left so they are horizontally aligned, setting a fixed width for each, and adding some spacing using margin.
- For each  $\le a$  tag within the  $\le i$  tags, we've set some basic font properties for size, color, line height, etc. Then we've added some padding to the left where the icon will be located. The height is set to the height of one of the footer icons in our sprite. Next we're using display: block, since without this, our height property would be ignored. Then, we define the background image to our icons sprite and positioning it to top left. Lastly, we've set the opacity property (the filter property is for IE browsers only).
- In the HTML for this section, we've wrapped a few words in a span tag and usingdiv#footer ul li a span, we've added a color property to highlight these wrapped words.
- When the <a> elements are hovered, div#footer ul li a:hover will set the opacity on the  $\langle a \rangle$  element to 1.0 (100%).
- The last four lines pertain to setting the correct background position for each icon in the sprite so they correspond correctly with our link list.

#### **Here's what your page should look like so far:**<br>**Leaflet | An iPhone app for the Envato Marketplaces**  $000$ + D + O Leaflet Tutorial  $\left| \cdot \right|$   $\left| \cdot \right|$   $\left| \cdot \right|$ Q- Google ċI **App Store** \$1.99 ۰ Ω 0 **LWUZLWEIVE Leaflet Features** 2 two2twelve ťλ · Get push notifications for sales and comments \$281.84 52% · Slick dashboard displaying your account info k+ Peter Check and respond to your comments . View your monthly and yearly earnings breakdown • View your statement list and individual entries 2010 **Statement** 423 Sales Ó Requirements 29 Sales \$6.24 **22 Sales** · Leaflet requires IOS 3.0 or higher on an iPhone. \$6.24 31 Sales Follow Gleafistapp on Twitter For help & support head to Download our media and Copyright @ 2010 TriLab Media, LLC. for news and updates our GetSatisfaction page press kit.

## **Step 13 - Javascript Enhancements**

The last addition to our site will be some Javascript that will enhance a few key areas including a glowing hover effect on the app store button, a hover effect for the screenshot thumbnails, and a "lightbox" effect that appears when a screenshot is clicked. Let's start by downloading a few Javascript libraries we're going to need, all of which can be downloaded for free using the links below:

• jQuery – jQuery is a popular Javascript framework that we will be utilizing. Once downloaded, add the file named jquery-1.x.x.js into your javascripts/directory (where 1.x.x is the current version number).

• FancyBox – FancyBox is a jQuery plugin for displaying images and other content in a "lightbox" that floats over a web page. Once downloaded, copy the directory

calledfancybox into the javascripts/ directory.

### Next, we need to append the files we just downloaded into the <head> area of our

#### **HTML file:**

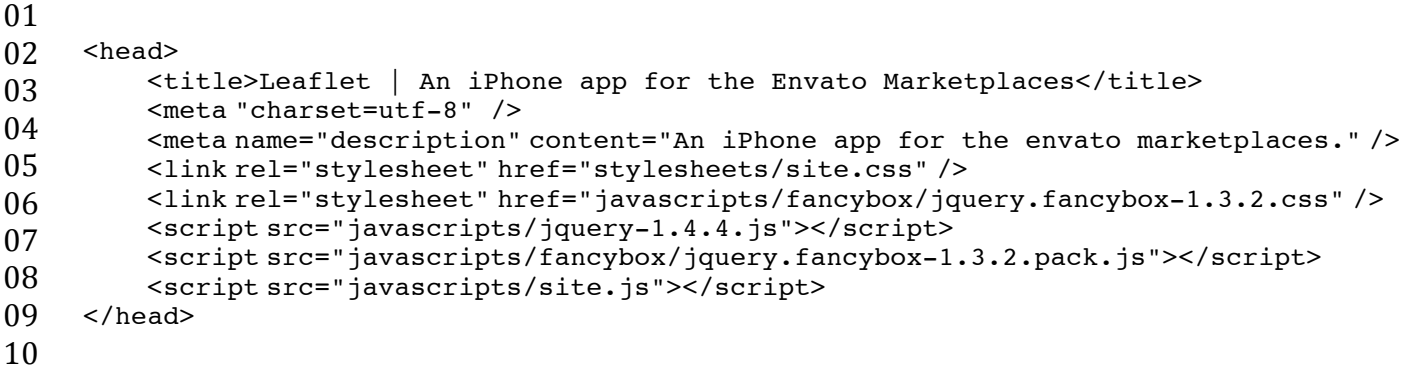

- The **first** new line added is the stylesheet for the FancyBox plugin.
- **Next**, we've imported the jQuery JavaScript library.
- The FancyBox plugin is added next.
- **Lastly**, we've imported a custom JavaScript file we are going to create below.

### **Create a file in the javascripts/ directory (INSIDE your LEAFLET FOLDER create a folder called JAVASCRIPTS and place the code inside it.**

```
site.js and in this file paste the following code:
```

```
01
02
03
04
05
06
07
08
09
10
11
12
13
14
15
16
17
18
19
20
     $(document).ready(function() { 
         if($.support.opacity) {
             $('.app_store').hover(function() { 
                 $('a', this).stop(true, true).animate({ opacity: 1.0 }, 300); 
             }, function() { 
                 $('a', this).stop(true, true).animate({ opacity: 0 }, 300); 
             }); 
         } 
         var screenshots = $( 'div.screenshots ');screenshots.find('a').fancybox({ 
             'speedIn' : 400,
             'speedOut' : 400,
             'overlayShow' : false, 
             'padding' : 8, 
             'centerOnScroll' : true
         }); 
         screenshots.find('li').hover(function() {
             $('span', this).stop(true, true).fadeToggle(300); 
         }); 
     });
```
- 21
- 22
- 23
- 24
- 25

### **Let's deconstruct the above code line-by-line:**

- The first bit,  $\zeta$  (document).ready, is a function that encompasses all of our JavaScript code. This function ensures our page is loaded and ready before the code it contains is executed.
- Next up, we create the function for creating a "glow" hover effect on the app store button. We first check to see if the browser supports opacity animation using if (\$.support.opacity). Then we're selecting the button element with $\varsigma$  ('.app store'), attaching a hover() event and finally executing the animatefunction to fade our glowing button in / out when hovered.
- We use the var tag to create a *global variable* for our screenshots container. This will create a JavaScript instance of our screenshots  $\langle \text{div} \rangle$  for later use in our code. If we choose not to define a global variable for our screenshots div, we would have to manually select the element ,using \$('div.screenshots'), each time we need to manipulate it or something within it.
- Initializing the FancyBox plugin is up next. By using screenshots.find('a') we are automatically selecting all of the  $\leq a$  tags in our screenshots area and applying the FancyBox plugin to them. We have also defined some options for the plugin here.
- The last block of code creates the "hover" effect for each screenshot. Every time a screenshot is hovered (using screenshots.find('li').hover) we fade in the <span> element that's inside each of the screenshot  $\langle i \rangle$ 's.

# **Finished!**